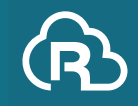

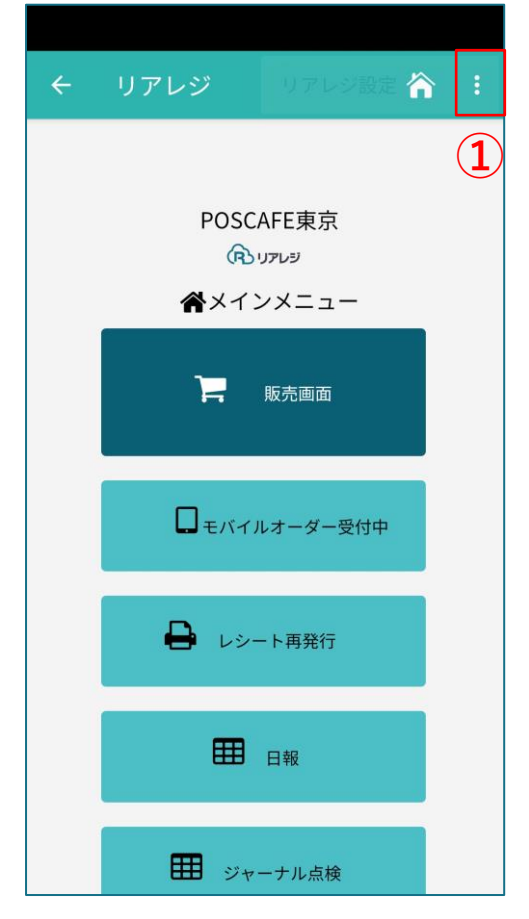

右上の**①「︙」**をタップします。

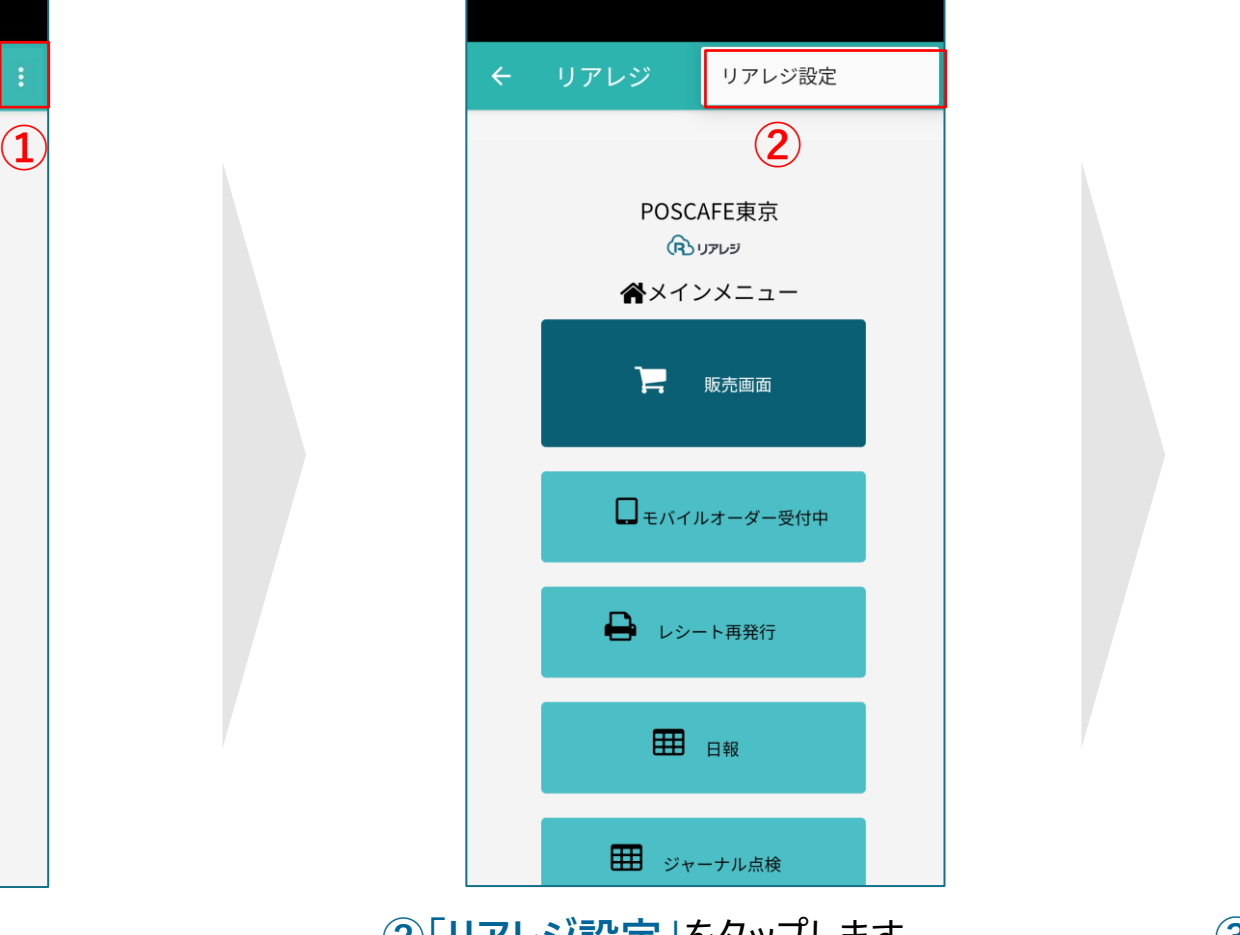

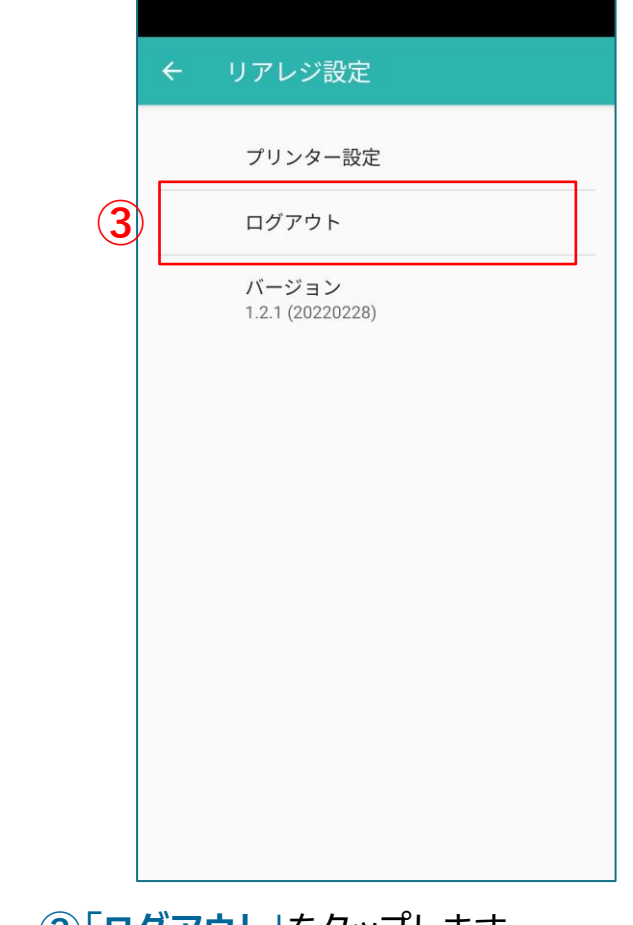

メインメニューの画面から **②「リアレジ設定」**をタップします **③「ログアウト」**をタップします。

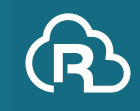

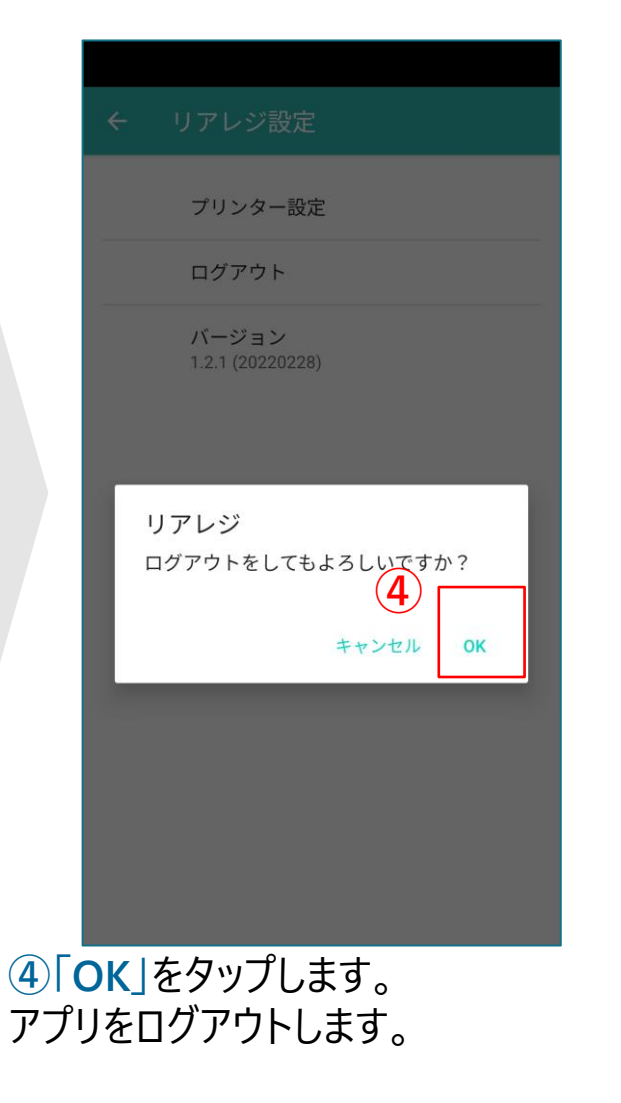

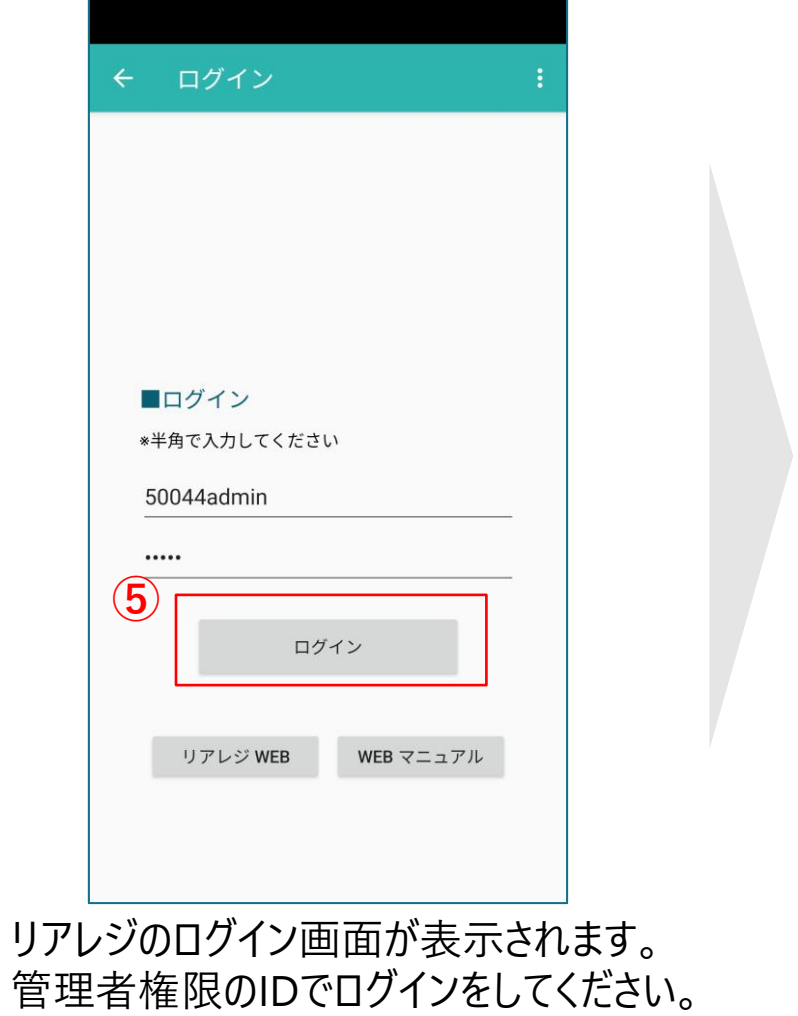

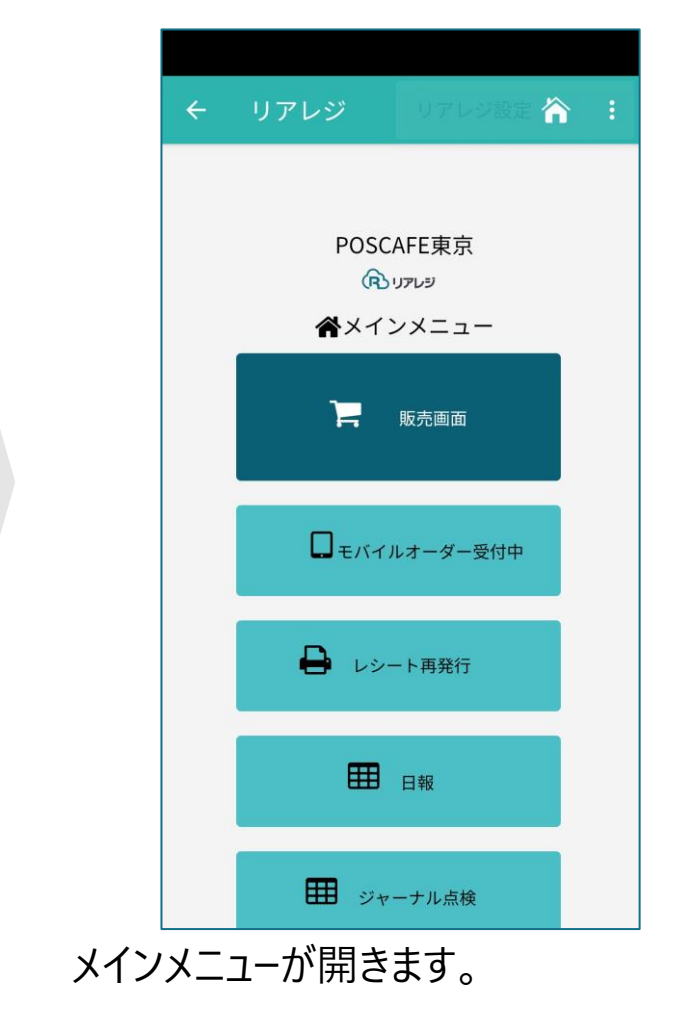

**⑤「ログイン」**をタップします。

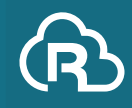

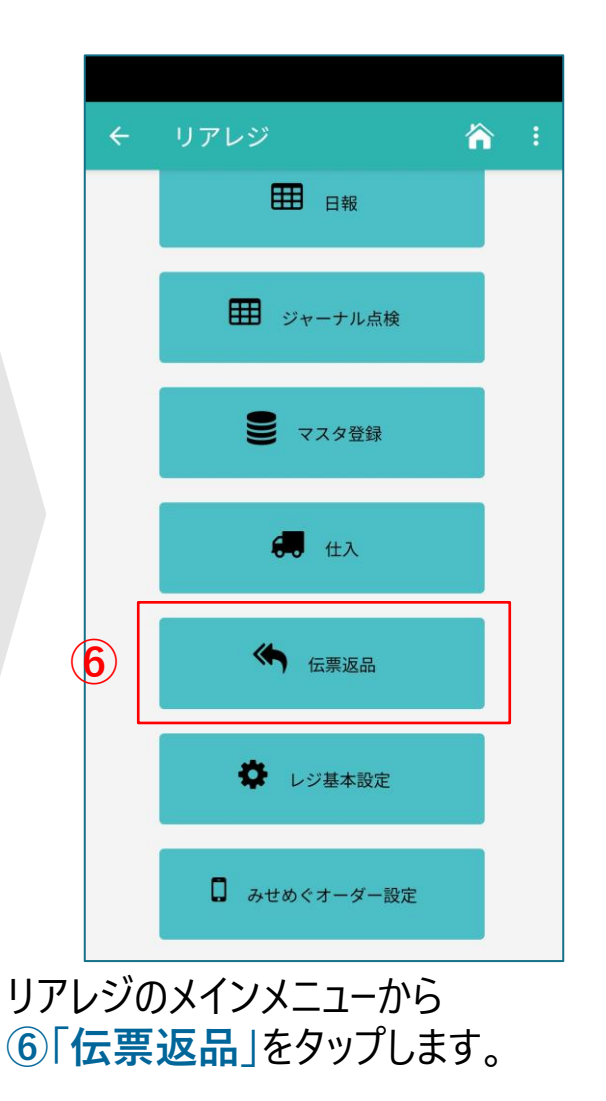

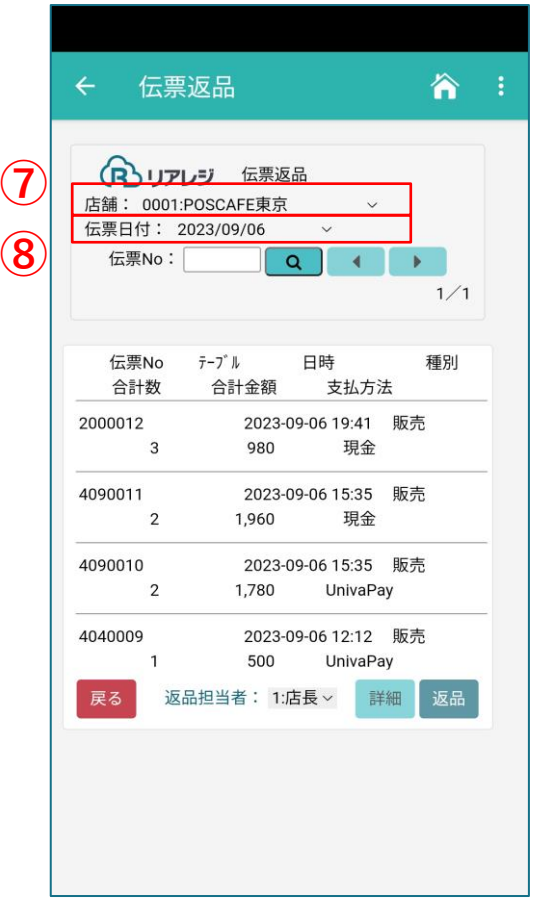

伝票返品をする伝票を抽出します。 **⑦「店舗・日付」**と **⑧「伝票日付」**を指定します

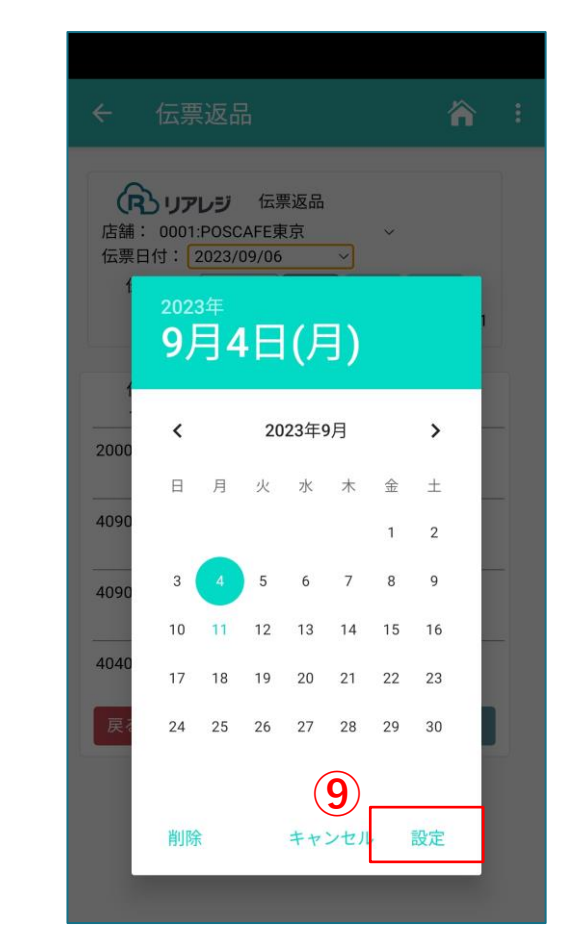

日付指定をする場合は、カレンダーが 表示されます。該当伝票の日付をタップ して、**⑨「設定」**をタップします。

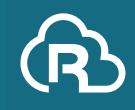

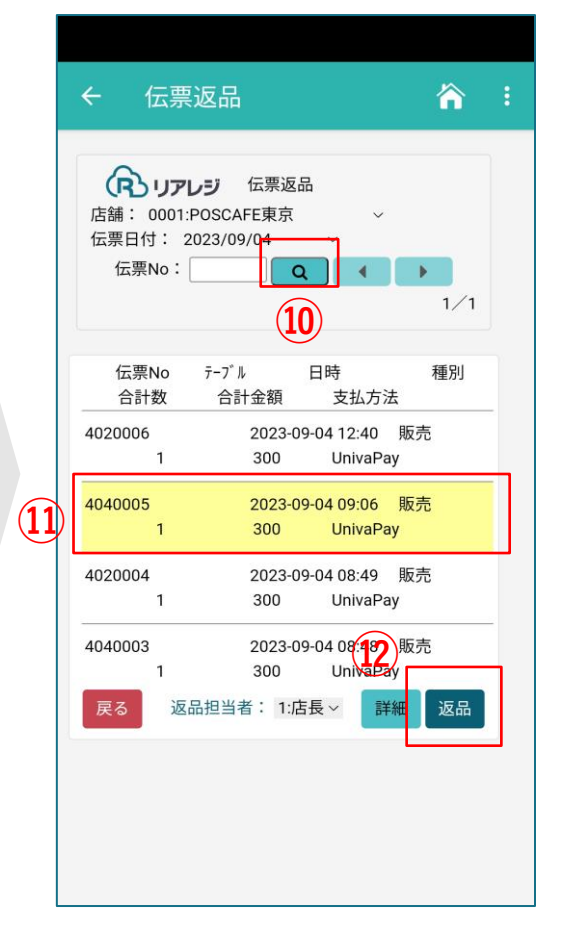

**⑩「(虫眼鏡)」**をタップすると、 指定範囲の伝票が表示されます。 **⑪「返品する伝票」**をタップし、 **⑫「詳細」**をタップします。

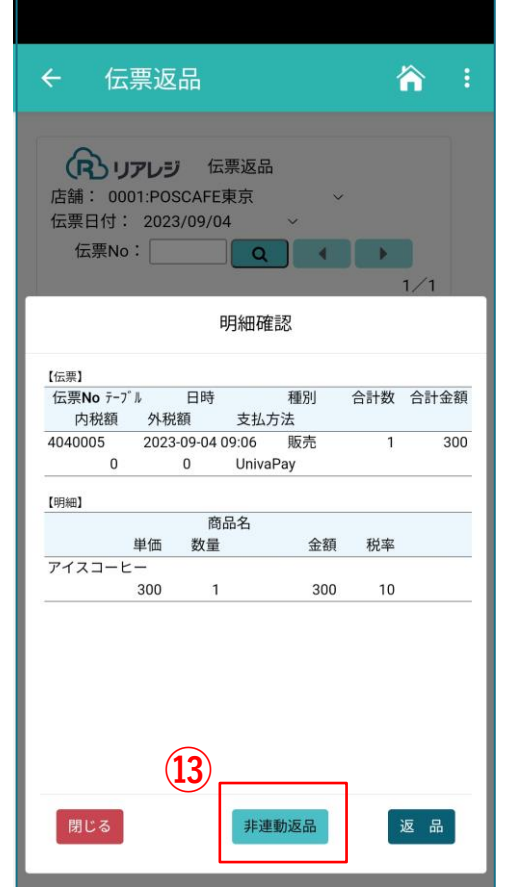

管理者アカウントの場合のみ 「非連動返品」の表示がされます。 **⑬「非連動返品」**をタップします。

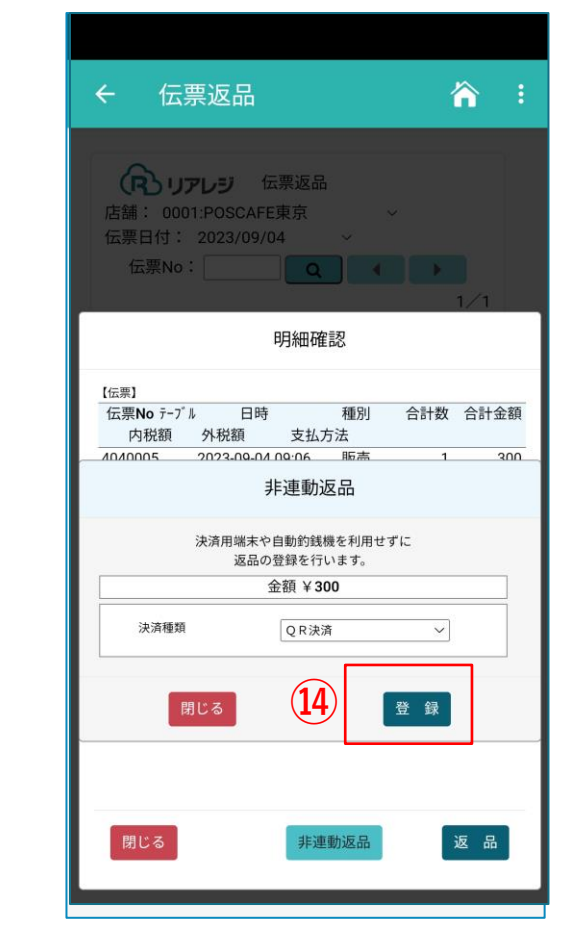

#### **⑭「登録」**をタップします。

※決済種類は、販売時の決済種類が指定されます。 但し、現金で返品など選択可能です。 (例:お客様が遠方で、クレジットカードが手元にない 場合など)

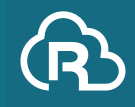

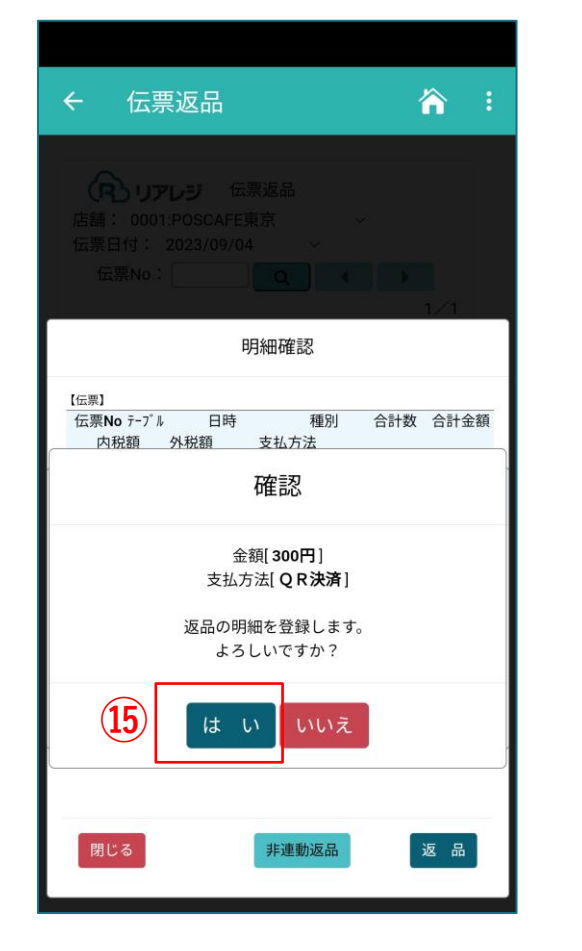

**⑮「はい」**を選択します。

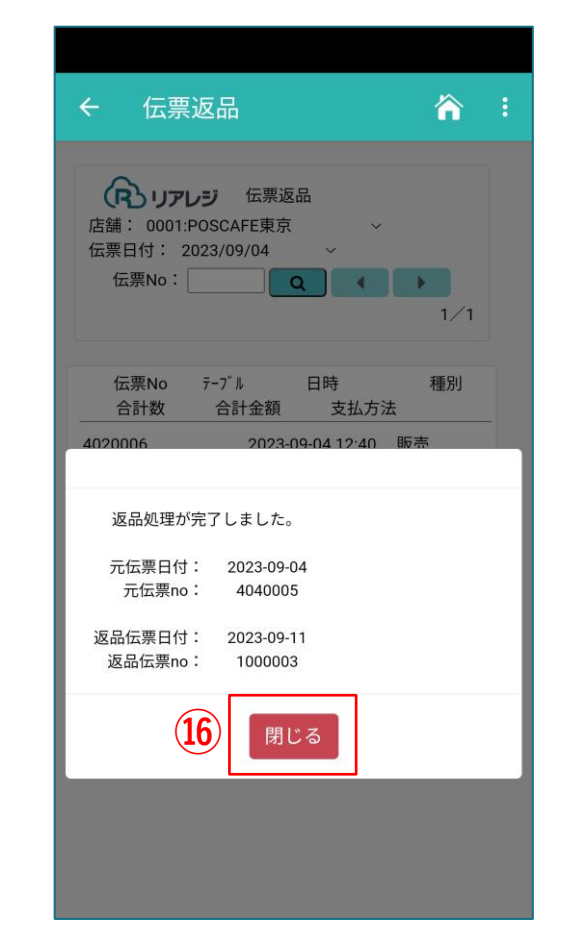

返品処理が完了します。 **⑯「閉じる」**をタップします。

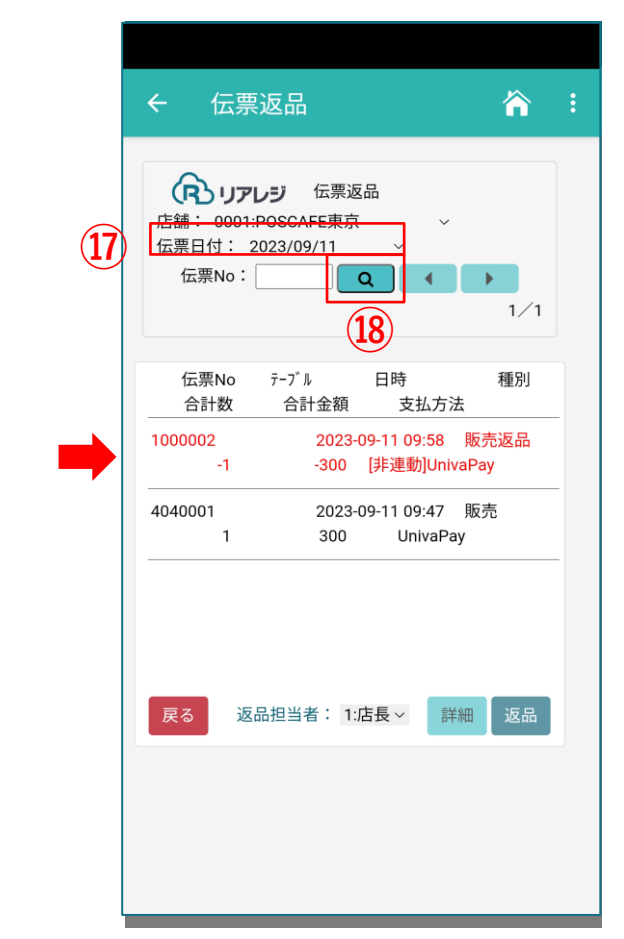

本日の⑰**「伝票日付」**の指定をおこない。 **⑱「(虫眼鏡)」**をタップすると、 本日日付の返品伝票が確認できます。 ※レジはジャーナルの記録が義務付けされております。 法規的に伝票の削除はできません。

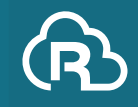

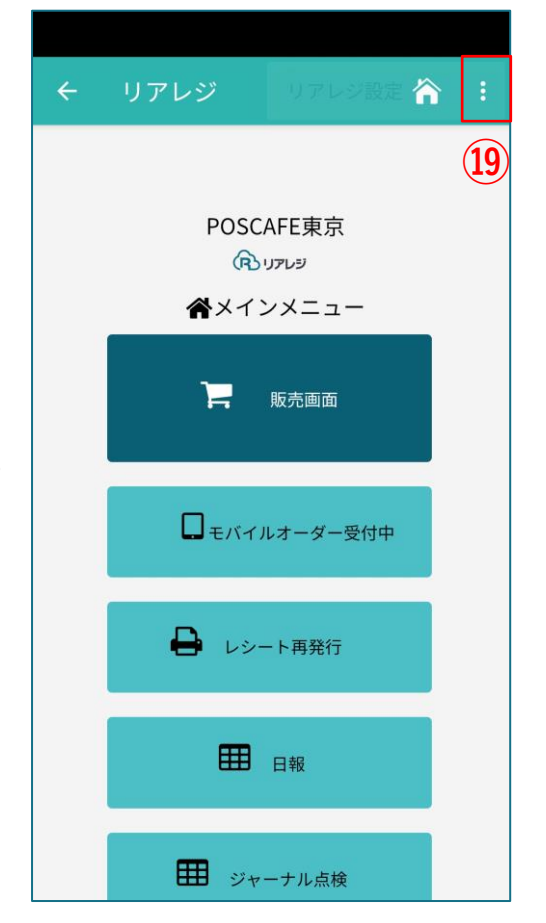

当初のログインIDに戻ります。 右上の**⑲「︙」**をタップします。

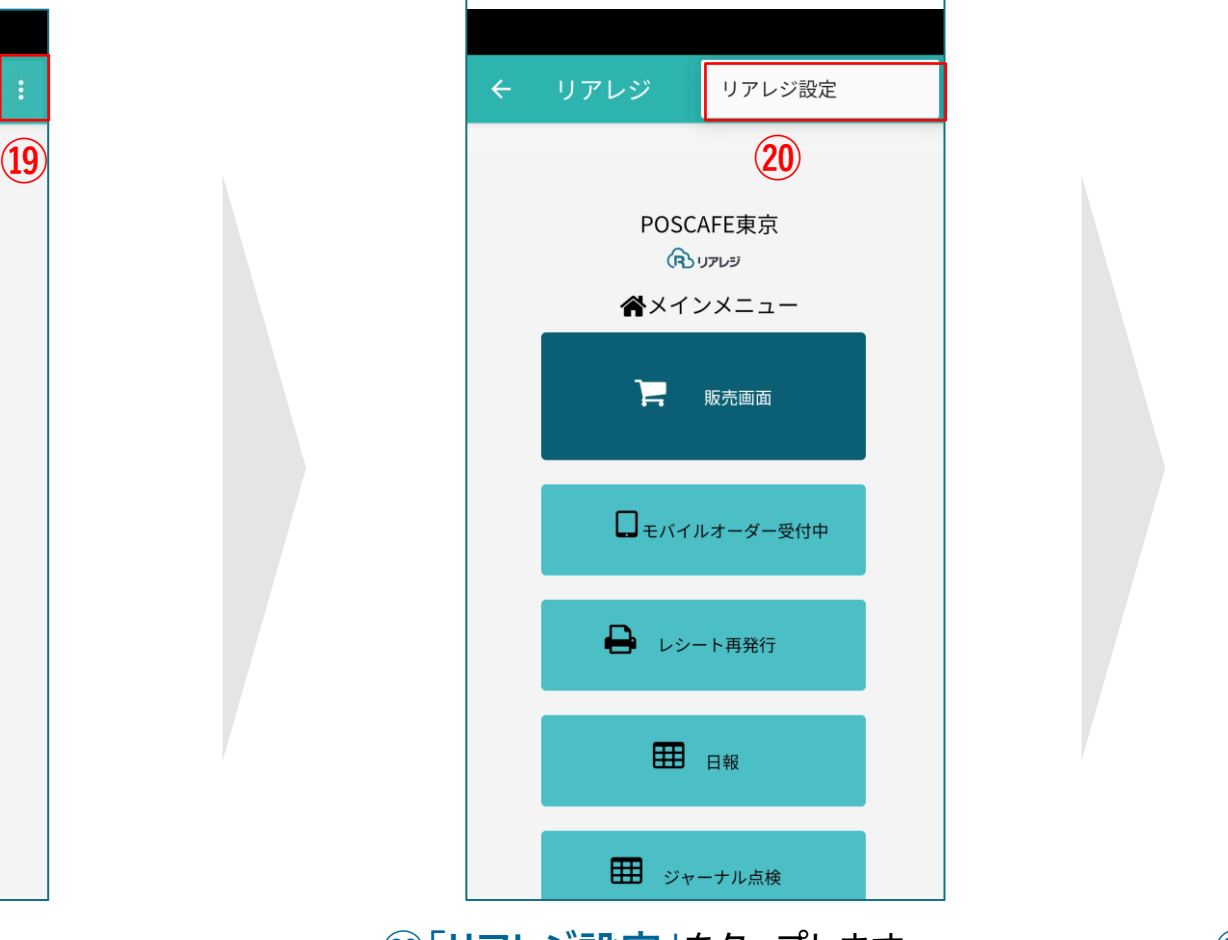

メインメニューに戻り **⑳「リアレジ設定」**をタップします **㉑「ログアウト」**をタップします。

← リアレジ設定

プリンター設定

ログアウト

バージョン

1.2.1 (20220228)

**㉑**

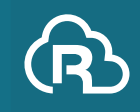

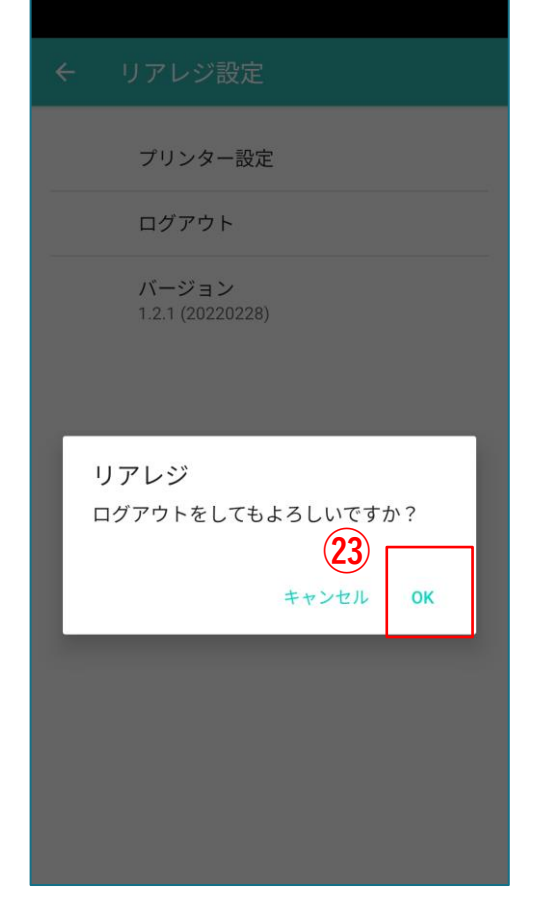

**㉓「OK」**をタップします。 アプリをログアウトします。

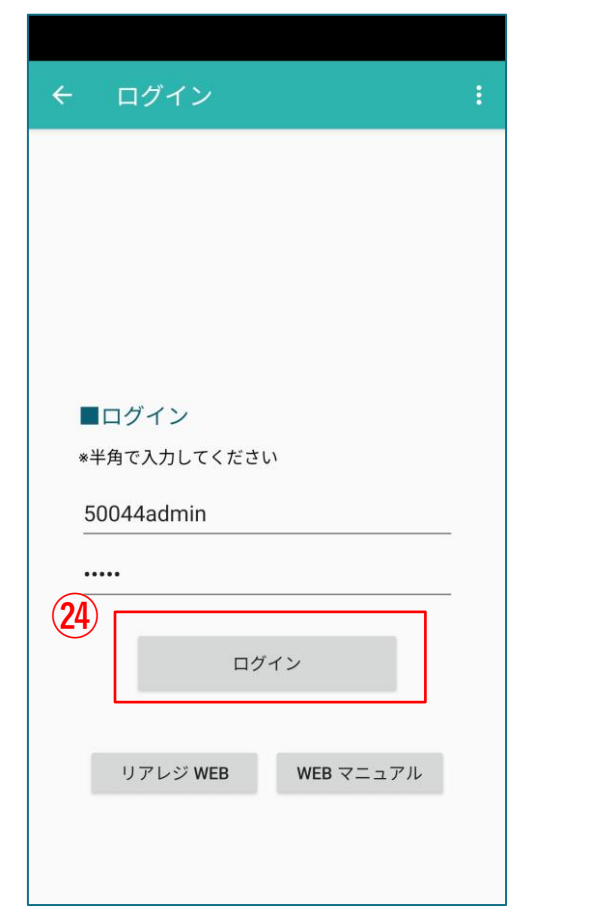

リアレジのログイン画面が表示されます。 当初のログインIDでログインをしてください。 **㉔「ログイン」**をタップします。

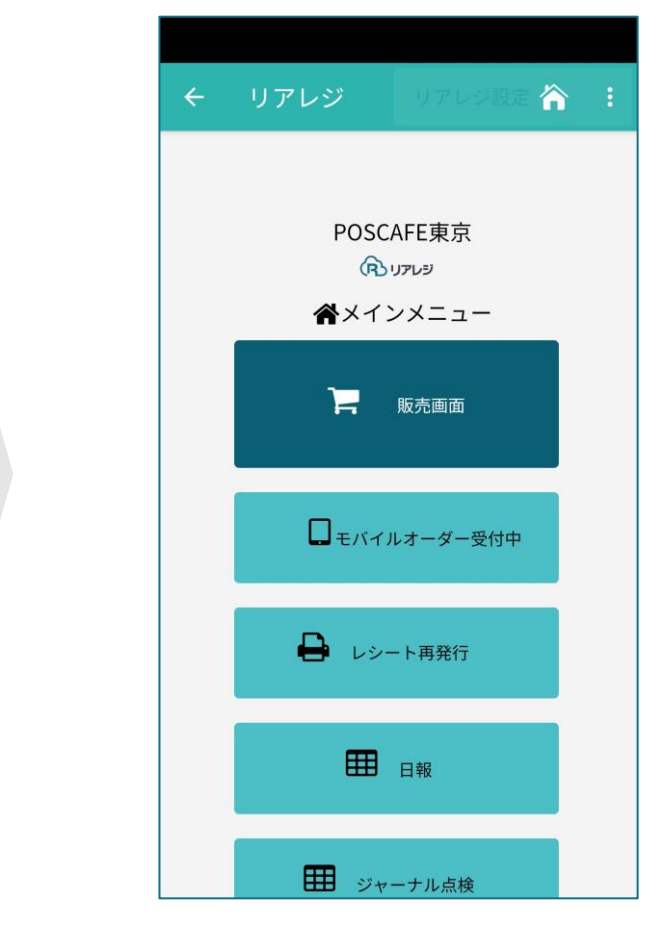

メインメニューが開きます。 以上、操作完了です。